- **2.** 請務必依照文件一一確認環境設定。
- 3. 請先確認電腦 Edge 瀏覽器圖示(正確: < ),若為舊版 Edge(如圖 < )請先 至微軟官方網站進行下載安裝。

網址:<https://www.microsoft.com/zh-cn/edge/business/download?form=MA13FJ>

- 4. 倘仍有報修問題,請進本府報修系統,選二代公文系統、請留錯誤畫面、公務帳 號、姓名,報修類別**:**環境設定。
- 步驟一:請開啟 Edge 瀏覽器 (C),點選右上方的【...】按鈕,再點選「設定」。

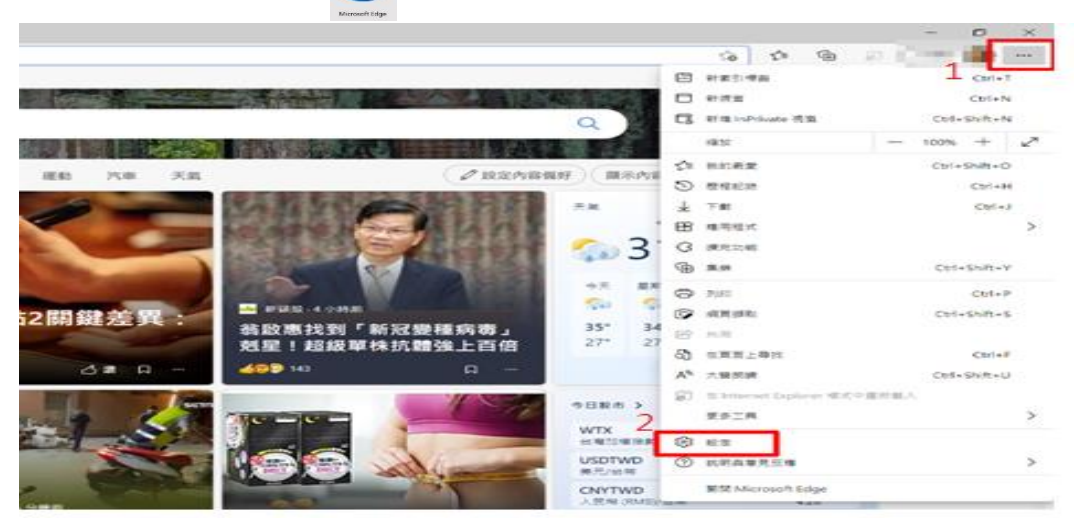

步驟二:請點選【預設瀏覽器】,將「在 Microsoft Edge 中以 Internet Explorer 開啟網站」 選擇『僅限不相容的網站**(**建議使用**)**』,以及「允許在 Internet Explorer 模式中重新載入網 お」選擇『允許』。

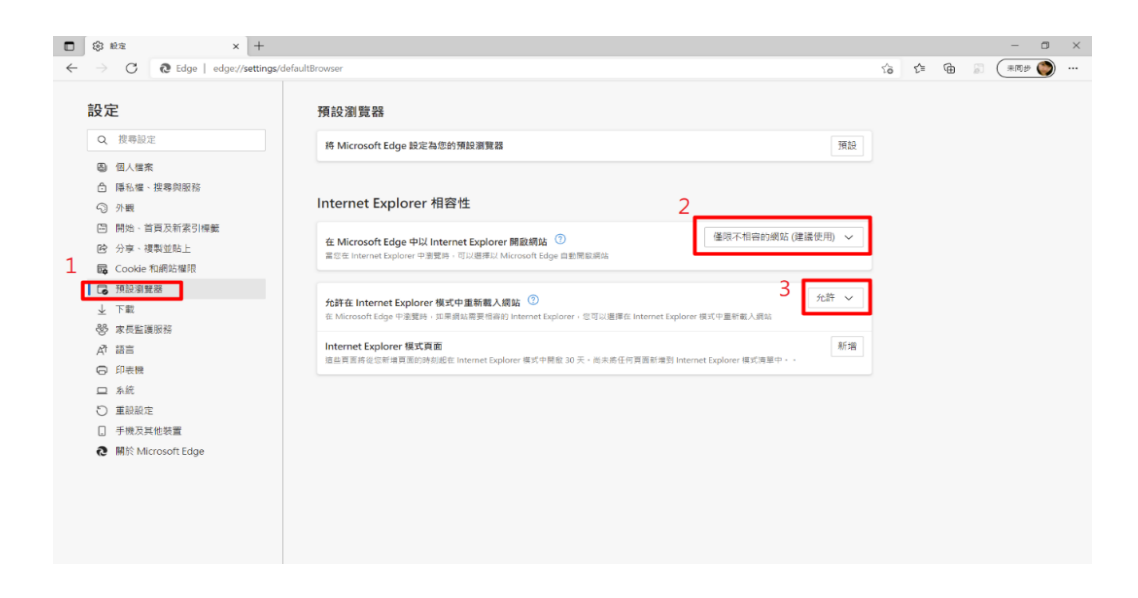

註:若無法選到『允許』,請看下方設定。

若在「Internet Explorer 模式中重新載入網站」沒有『允許』,請先在「 Microsoft Edge 中以 Internet Explorer 開啟網站」選擇『永遠**(**建議**)**』後,在「Internet Explorer 模式中重新 載入網站」即可以選擇到『允許』。

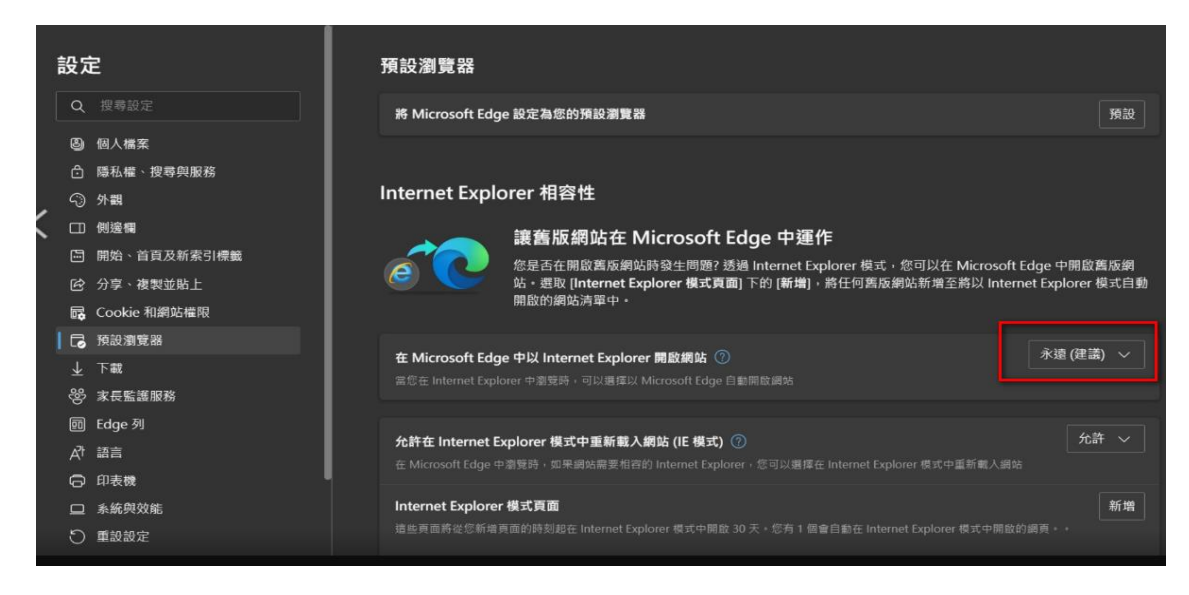

步驟三:點選【外觀】,將「選取要在工具列上顯示的按鈕」中之「顯示 **Internet Explorer**

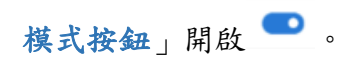

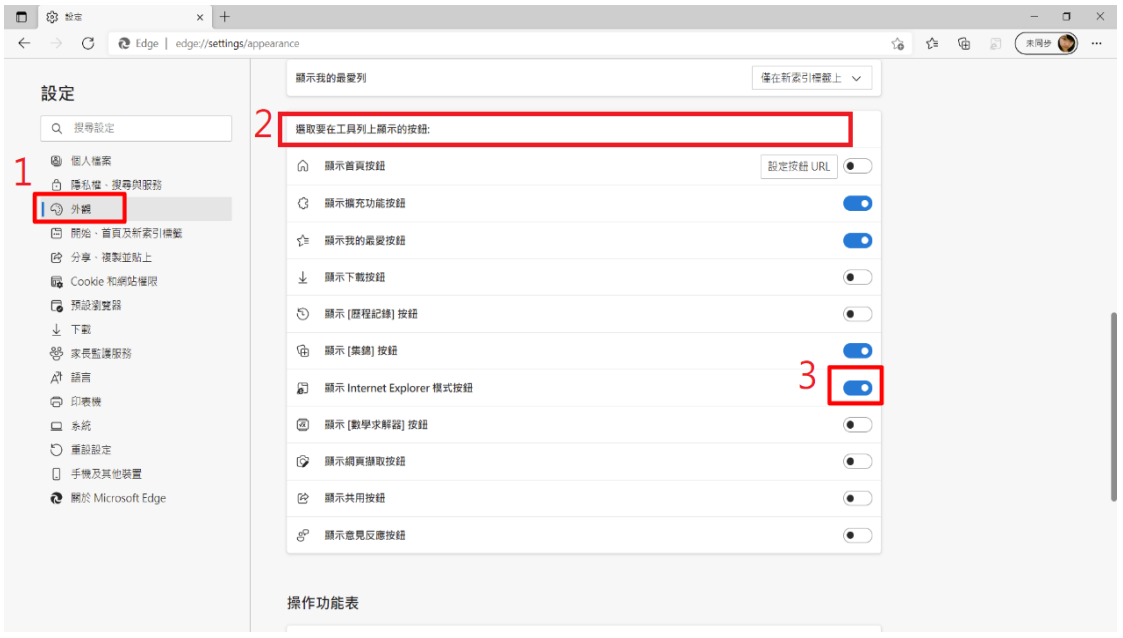

步驟四:點選【Cookie 和網站權限】,點下「快顯視窗並重新導向」並將「封鎖(建議)」關 閉,設定完成後,請關閉瀏覽器。

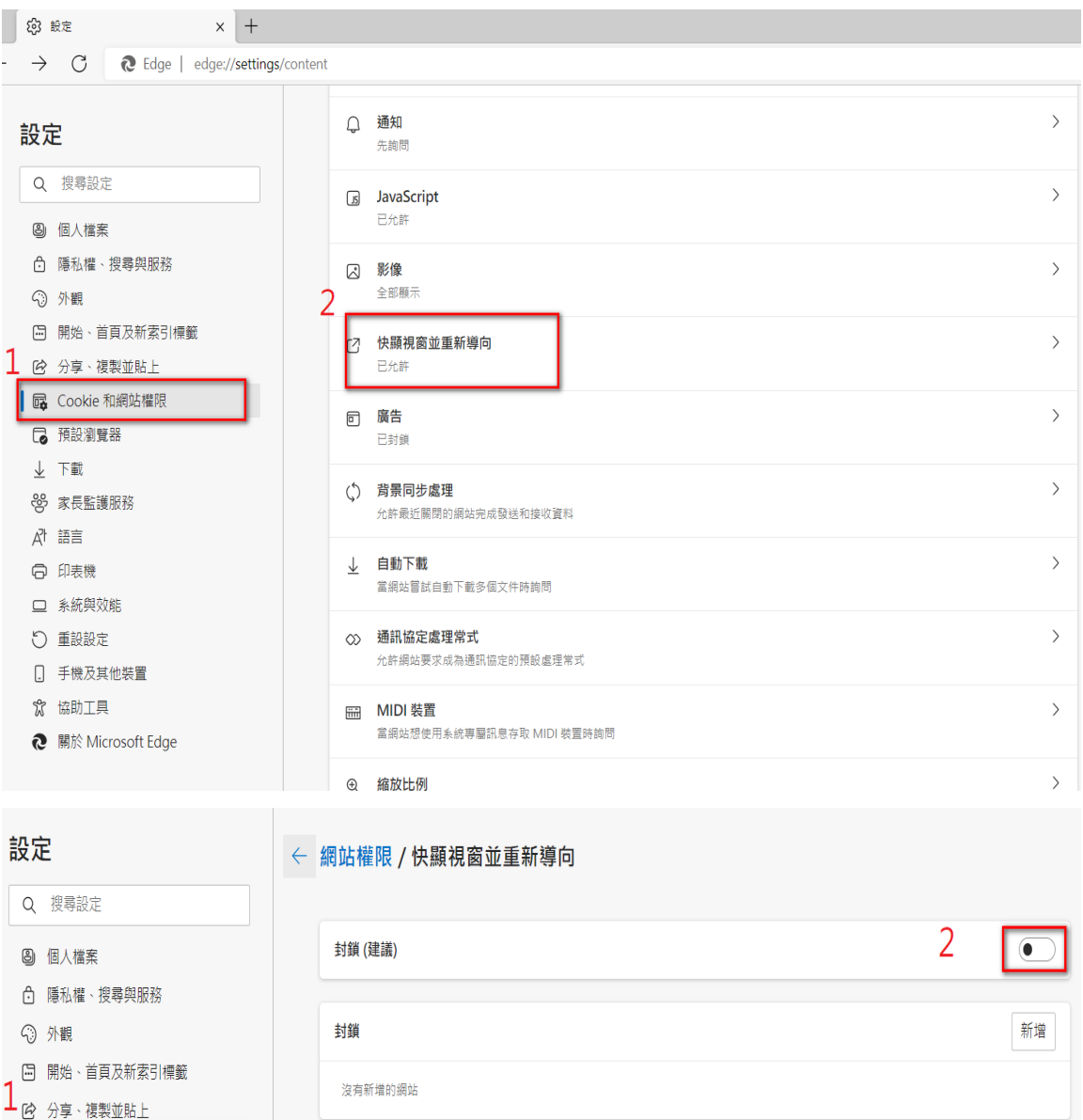

6 Cookie 和網站權限

□ 預設瀏覽器

允許

新增

步驟五:請用 Edge 瀏覽器 開啟公務雲(網址:http://cloud.ntpc.gov.tw),點選右上角的

【Internet Explorer 模式中的[重新載入]索引標籤】 87, 網頁就會重新以 IE 相容模式載

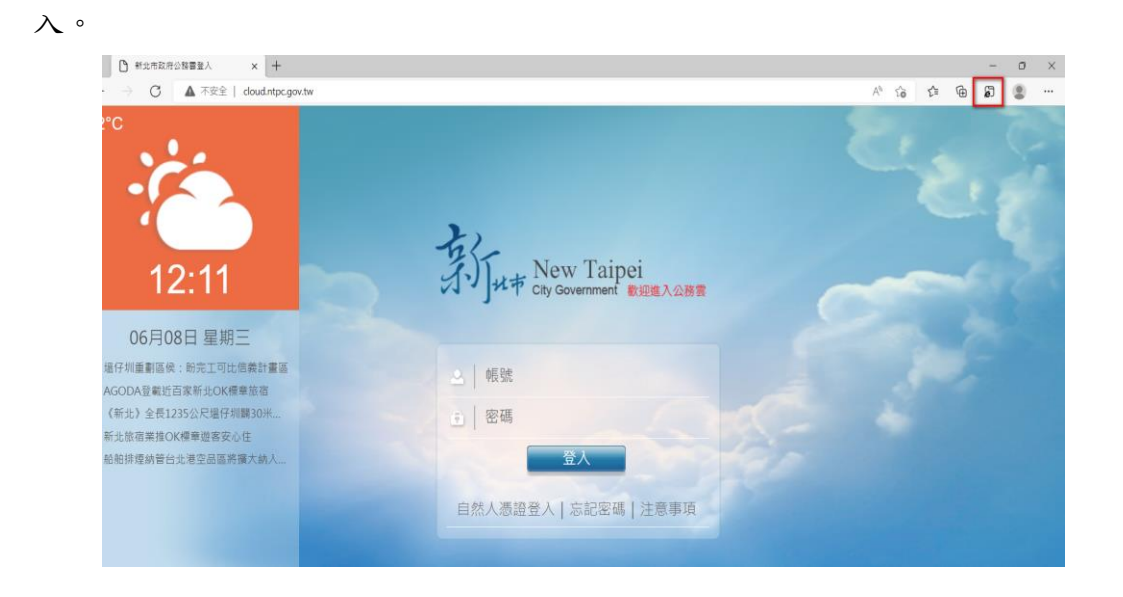

步驟六:出現「此頁面在 Internet Explorer 模式下開啟」視窗,請將「在相容性檢視中開啟 **此頁面 | 開啟 ■及「下次在 Internet Explorer 模式中開啟此頁面 | 開啟 ■,並按下「完** 成」,下次再開啟此網頁就會自動以 IE 相容模式載入。

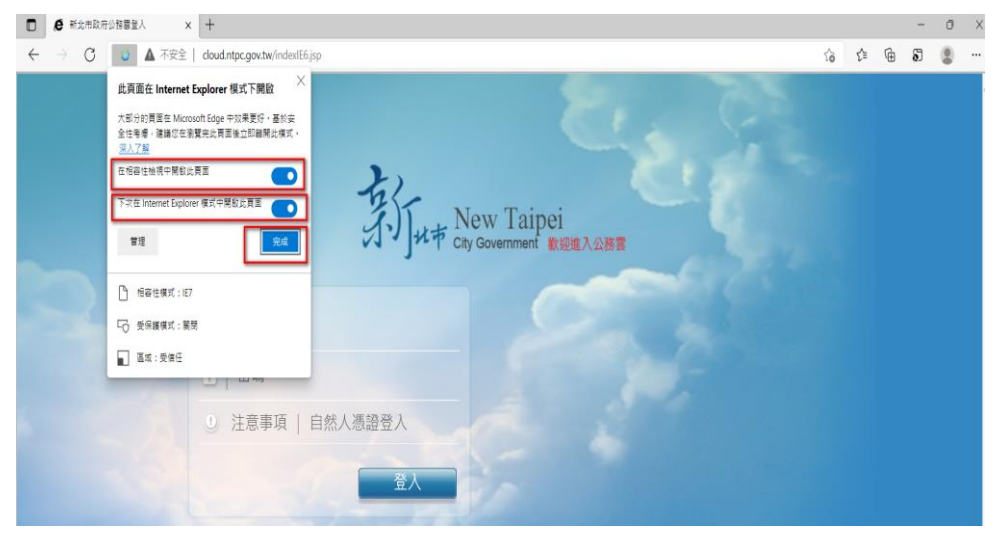

備註:此設定只會維持 30 天,30 天過後需要重新以相同方式進行設定。

步驟七:請至電腦左下方搜尋 「 2 在這裡輸入文字來搜尋 」 「網際網路選項」,開啟後,

請點選「安全性」/「近期內部網路」,點選「自訂等級」>雜項/停用快顯封鎖程式> 點選「停用」。

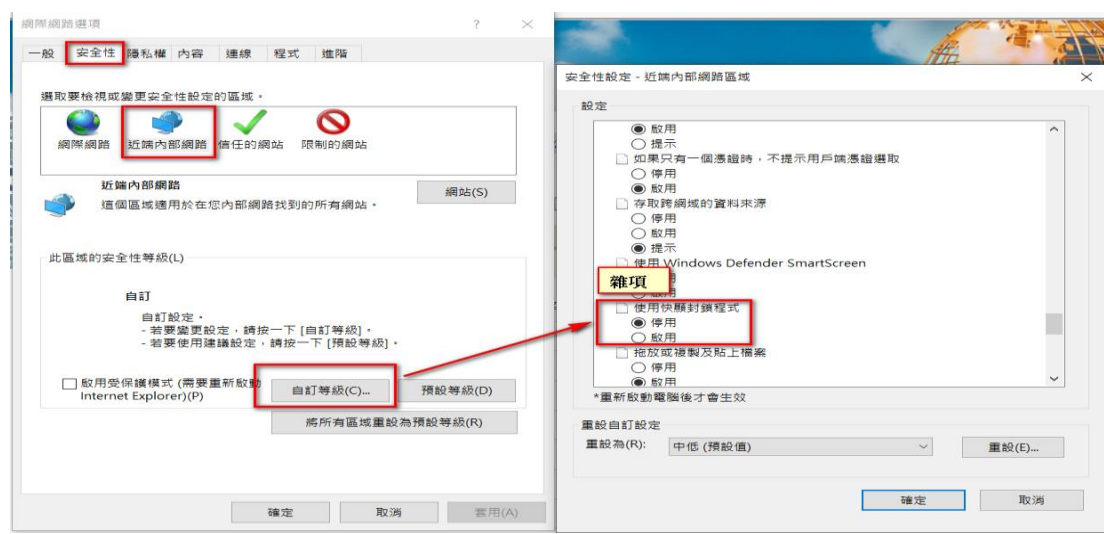

步驟八:請點選「安全性」/信任的網站,點選「自訂等級」>雜項/停用快顯封鎖程式 >點選「停用」。

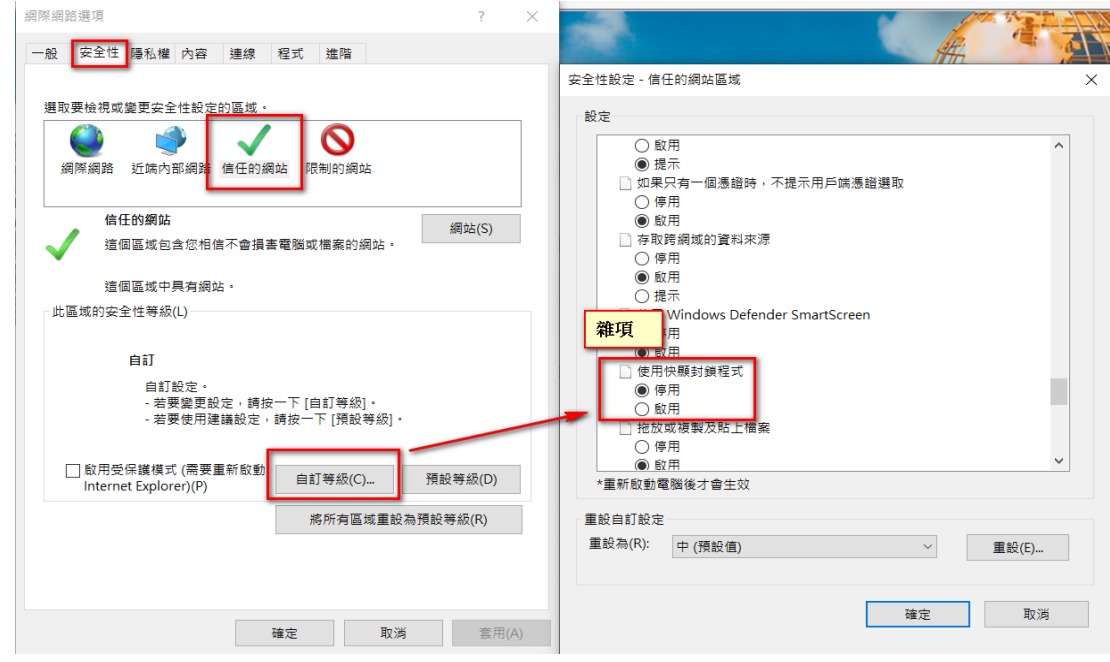